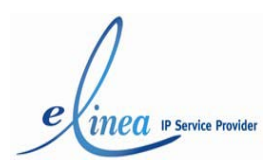

Manuale Fax2Mail- Guida all'uso

**Manuale Fax2Mail** *Guida all'uso*

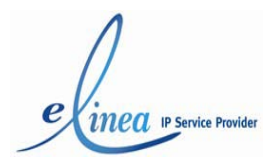

## **Fax2Mail**

## **1 Configurazione Account**

L'utilizzo del Fax2Mail eLinea richiede la configurazione del client di posta con l'autenticazione.

Senza l'autenticazione non è possibile inviare fax.

Se inviate i messaggi di posta della vostra casella da una connessione non fornita da eLinea, il vostro **client di posta** locale (Outlook, Outlook Express, Eudora ecc.) **deve essere configurato** per inviare l'**autenticazione preventiva** al nostro server.

Questa modifica alla configurazione è richiesta **esclusivamente** per inviare messaggi **attraverso i server di posta eLinea**, ma utilizzando un collegamento Internet non fornito da eLinea. Qualora venga utilizzato il server di posta del provider del collegamento, non è richiesta alcuna modifica.

La configurazione è semplice, basta **impostare il vostro client di posta** (l'esempio si riferisce a Outlook, Outlook Express, Eudora, in inglese, per altri applicativi fate riferimento alle indicazioni del fornitore) come indicato nelle figure seguenti:

#### **Configurazione per:**

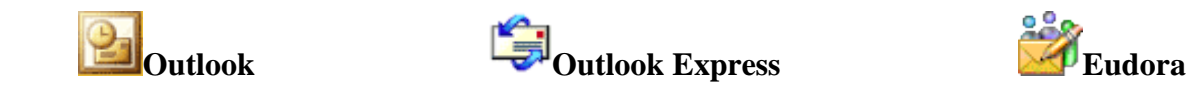

# **- Configurazione Outlook**

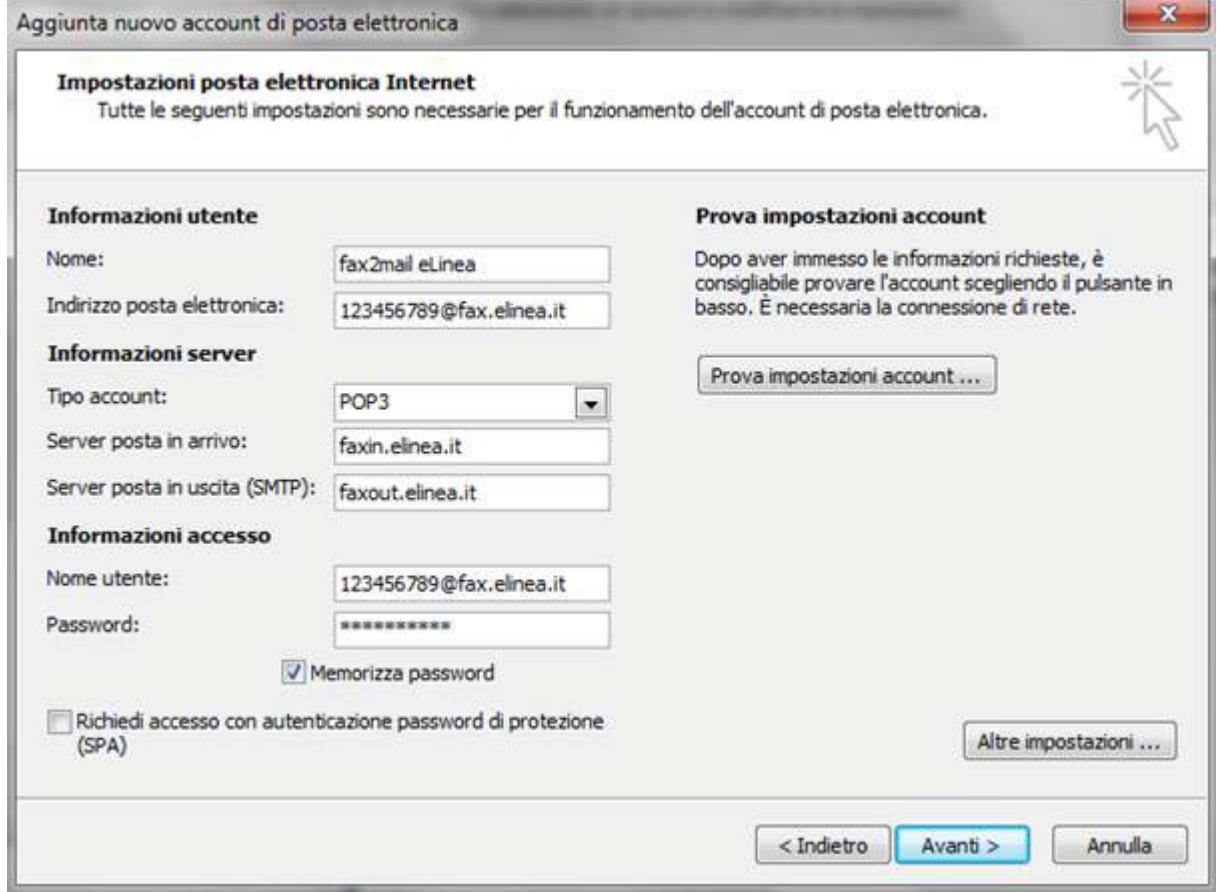

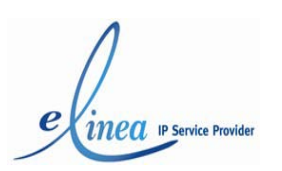

Le **credenziali che il nostro server richiede** devono essere **le stesse indicate per la posta in ingresso**.

Da **strumenti** o "**tools**" scegliete **account di posta** o "**email accounts**" selezionate il vostro account e cliccate su **modifica** o "**change**". Successivamente, cliccando su "**Altre Impostazioni** " o "**More Settings**" selezionate la voce "**Il server della posta in uscita (SMTP) richiede l'autenticazione**" o "**My outgoing server (SMTP) requires authentication**".

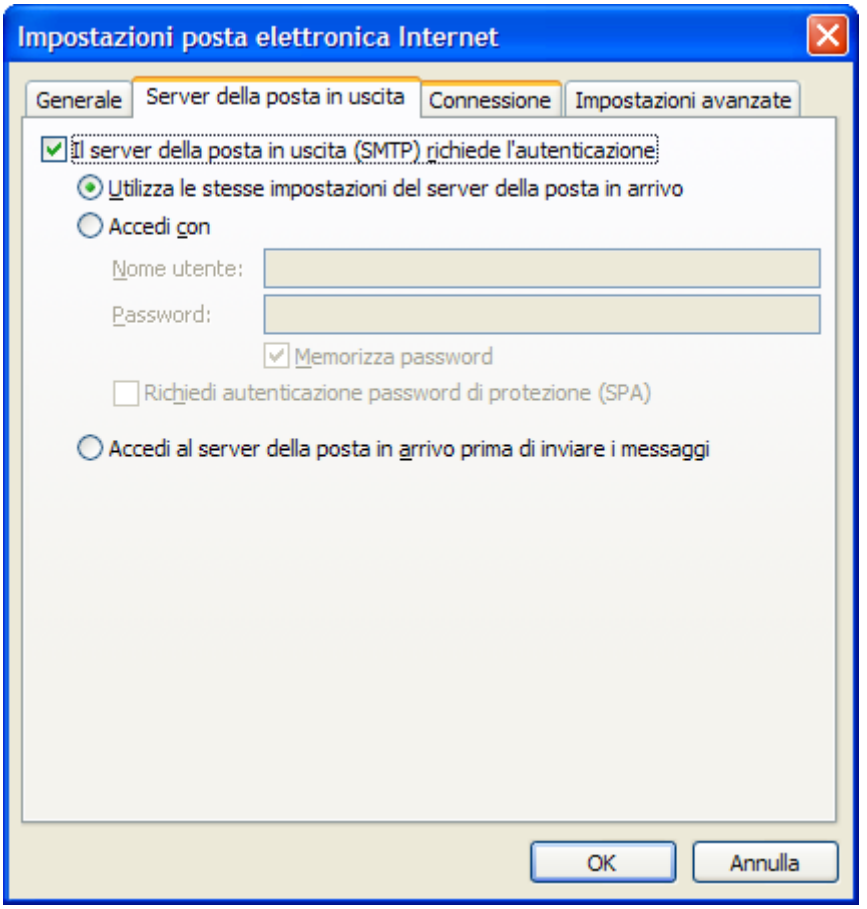

Date infine conferma a tutte le schermate di configurazione visualizzate cliccando su **Ok**.

# **- Configurazione Outlook Express**

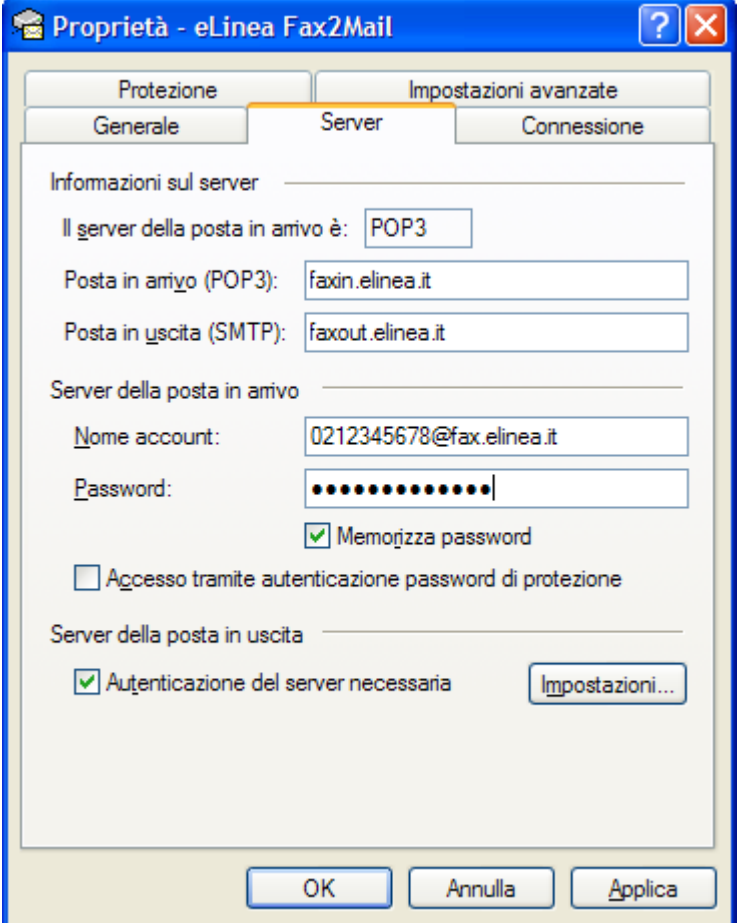

Le **credenziali che il nostro server richiede** devono essere **le stesse indicate per la posta in ingresso**.

Di conseguenza, cliccando su "**Impostazioni**" (o "**Settings**") selezionate la voce "**Usa le stesse impostazioni del mio server in ingresso**" (o "**Use same settings as my incoming mail server**")

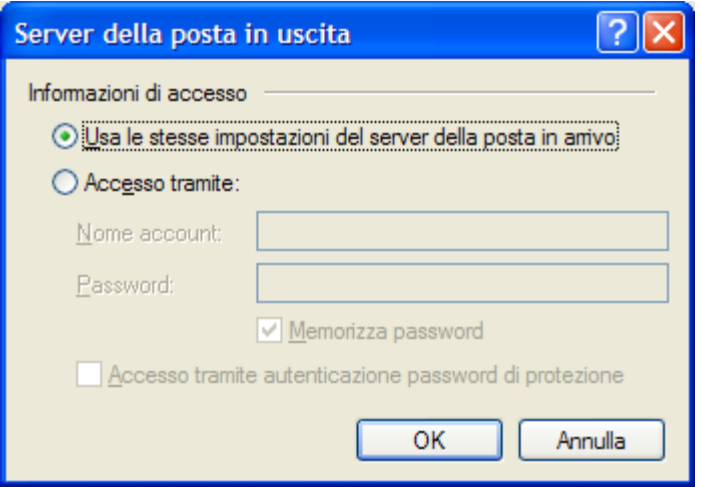

Date infine conferma a tutte le schermate di configurazione visualizzate cliccando su **Ok**.

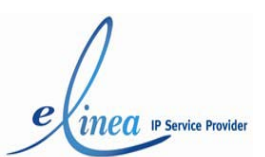

# **- Configurazione Eudora**

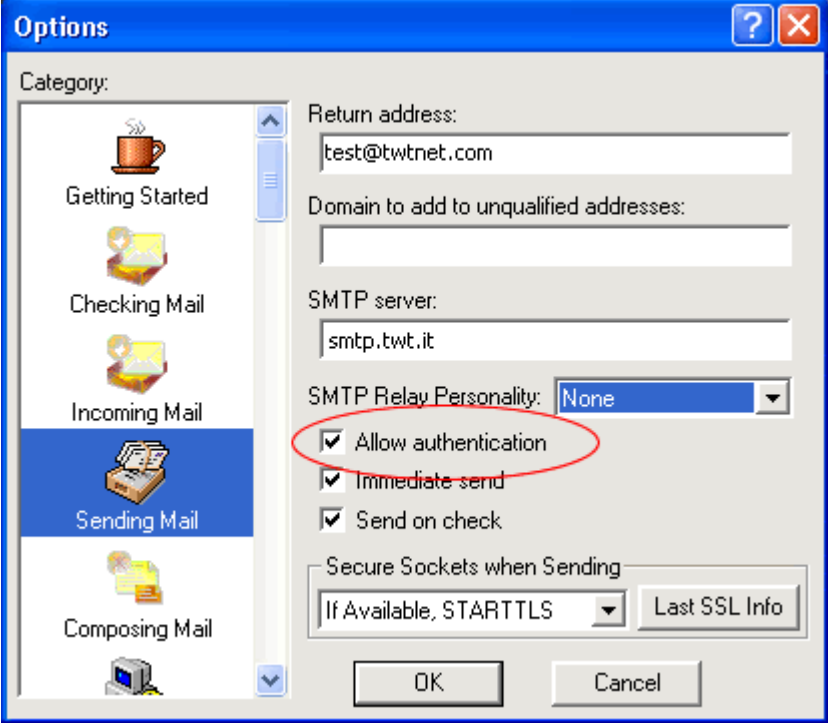

Le **credenziali che il nostro server richiede** devono essere **le stesse indicate per la posta in ingresso**.

Cliccando su "**Menu Tools > Options**", apparirà la finestra delle **"Options"**. Selezionando l'icona "**Sending Mail**" si potrà configurare **Eudora**, cliccando sull'opzione "**Allow authentications**", e selezionando dal menu a tendina la "**SMTP Relay Personality**" configurazione personale, si potrà confermare le nuove impostazioni con il pulsante "**OK**".

# **1.1 Servizio Standard**

Per il servizio Standard, devono essere inserite come credenziali username e password.

Per esempio:

- Username: [0289089211@fax.elinea.it](mailto:0289089211@fax.elinea.it)
- Password: lamiapassword

Come nome dei server, è necessario inserire gli alias indicati sopra.

## **1.2 Servizio Advanced**

In caso di utilizzo del servizio Advanced, è sufficiente abilitare l'autenticazione dell'account abilitato per la spedizione.

In modalità Advanced:

- un account di posta può inviare fax attraverso un unico numero di Fax2Mail;
- un account di posta può ricevere fax da più numeri Fax2Mail.

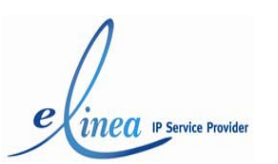

## **1.3 Servizio Exchange**

In caso di utilizzo del servizio Exchange, è necessario configurare un "smtp connector" sul server exchange.

Per creare un nuovo connector:

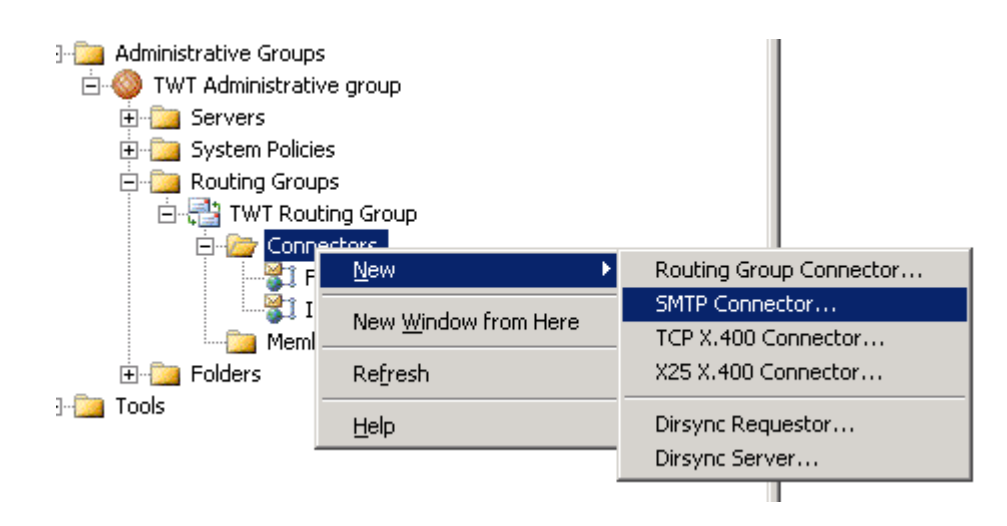

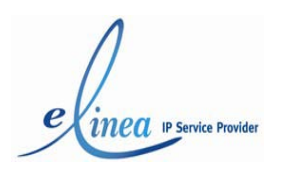

Va inserito il nome del connettore e il server di posta a cui inviare le mail (il server è fax.elinea.it).

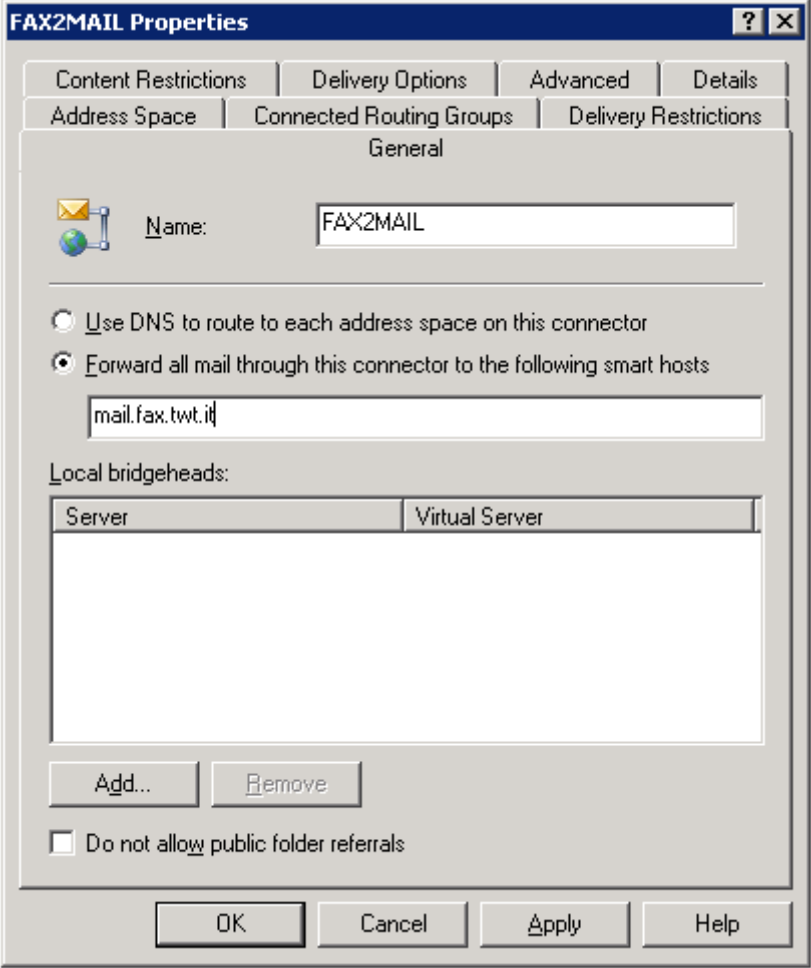

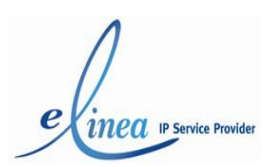

#### è necessario inserire le credenziali per l'autenticazione

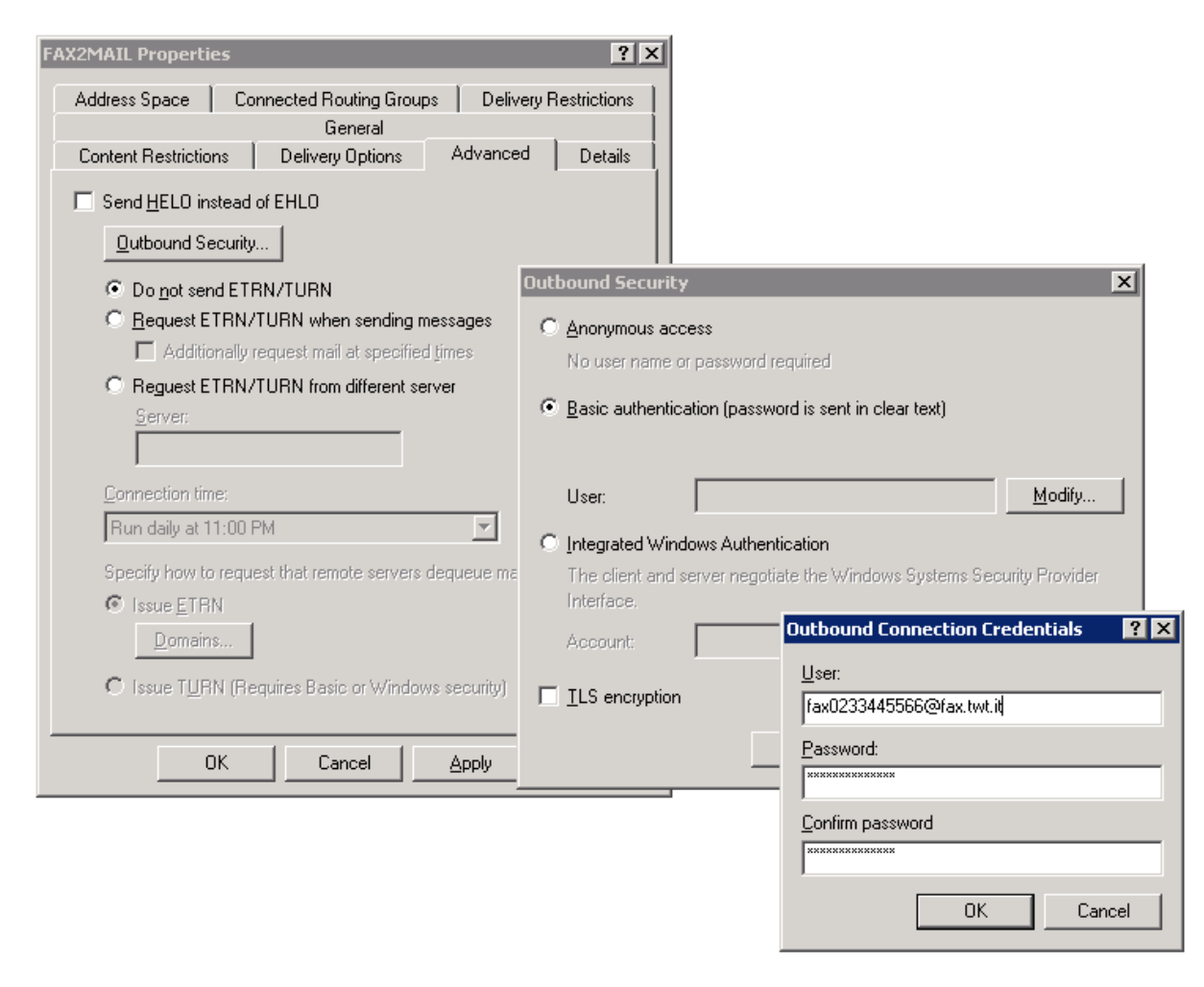

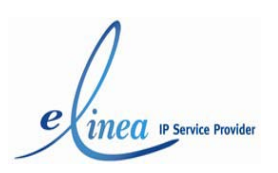

Infine è necessaria inserire il dominio o i domini per cui deve essere fatto il delivery con questo connettore SMTP

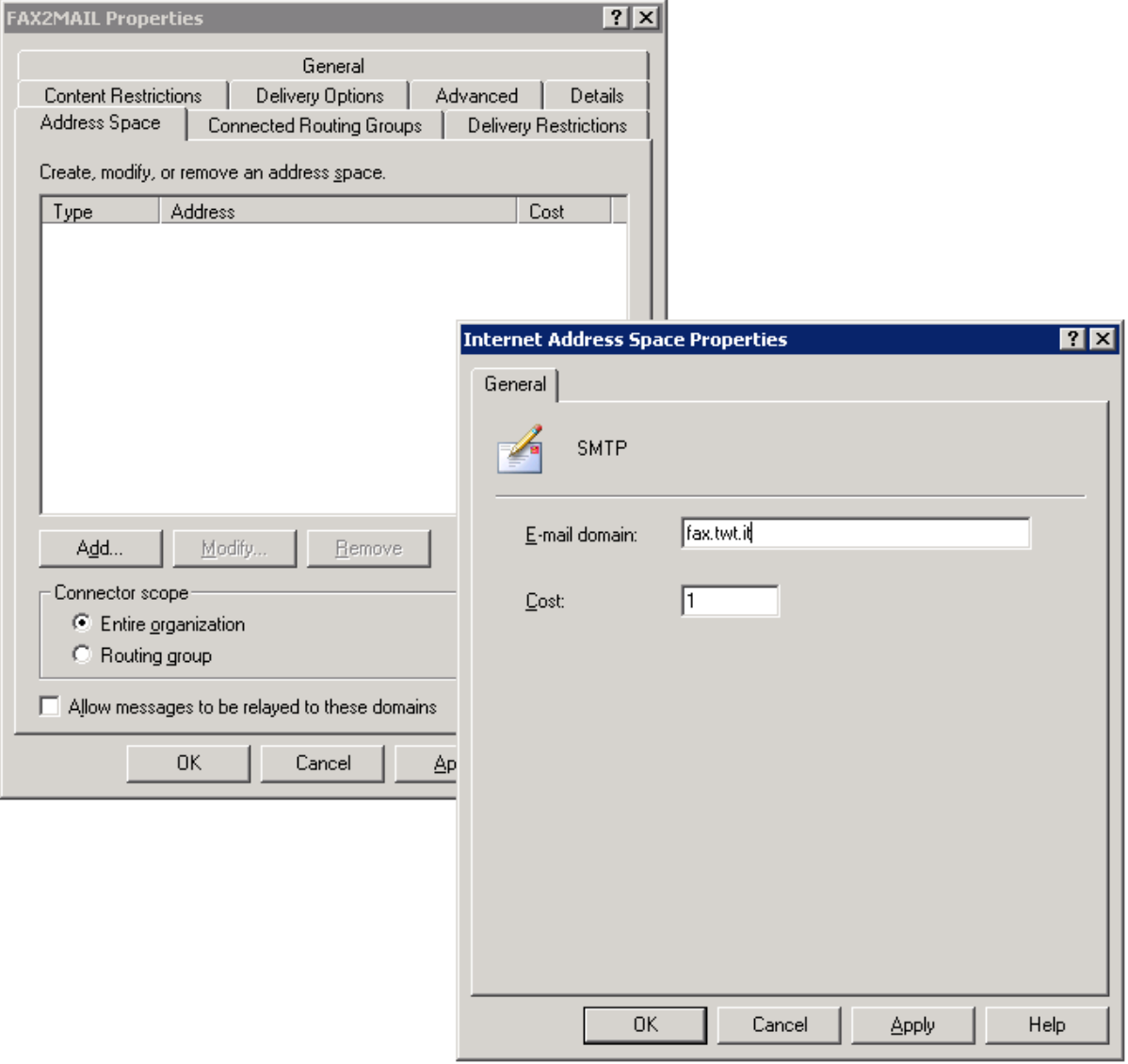

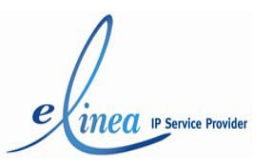

## **2 Invio Fax**

Per inviare un fax, è necessario inserire nel campo "To" dell'email il numero di fax del destinatario@nomedominio.tld, come se fosse un'email.

Per esempio: [0289089211@fax.elinea.it](mailto:0289089211@fax.elinea.it)

Il numero di telefono va composto come per una telefonata da rete fissa.

Per esempio:

- 0289089211 per un numero fisso italiano;
- 0015551212 per un numero estero.

Inoltre, è possibile elencare più destinatari divisi con ";" come per un'email standard.

Il sistema fax TWT invia al destinatario soltanto l'allegato/i dell'email; non invia invece né l'oggetto né il testo contenuto nell'email.

E' importante notare che il sistema tenta di inviare tutti gli allegati dell'email, quindi se avete un antivirus o una firma che aggiunge un allegato, il servizio tenterà di inviarli come pagine.

Per evitare l'invio di sfondi e altri oggetti, è consigliabile impostare "plaintext" come formato dell'email. I formati di allegati accettati sono:

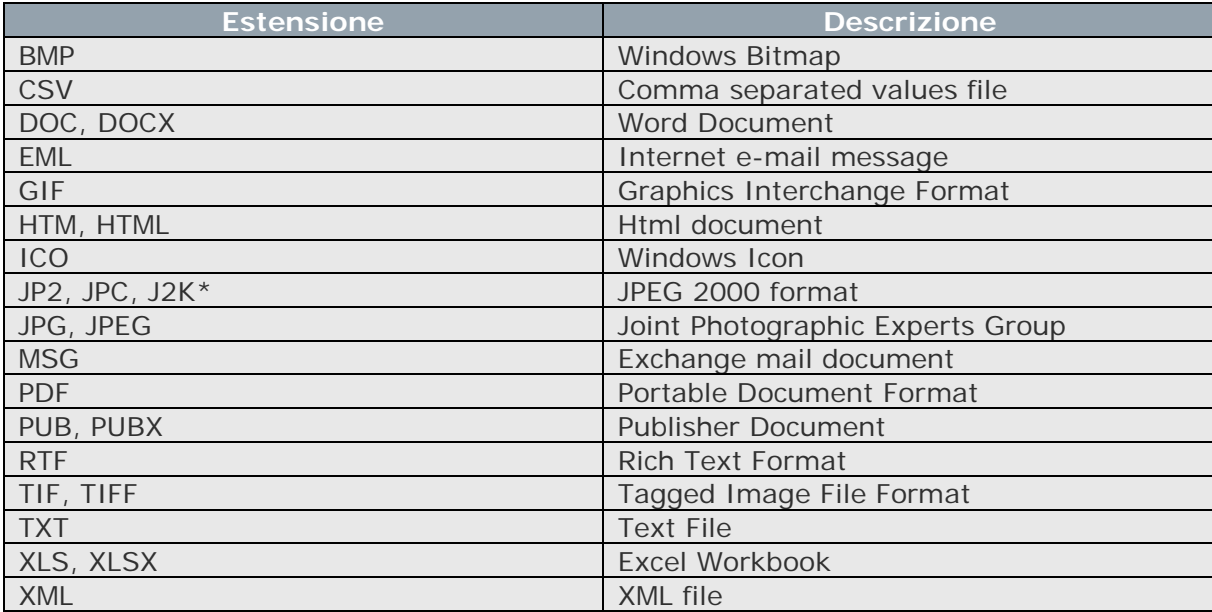

È possibile inviare i fax tramite una qualsiasi connessione Internet, anche non eLinea, collegandosi direttamente ai server eLinea. In questo caso, è necessario che l'Internet Provider faccia transitare il protocollo SMTP verso i server eLinea.

Il sistema tenta di inviare il fax tre volte, a distanza di 5 minuti tra un tentativo e l'altro. Se l'invio non va a buon fine, il sistema invia una notifica di impossibilità invio fax. **3 Avvisi**

Il servizio di Fax2Mail invia una notifica in caso di fax andato a buon fine o di invio fax fallito.

### Fax inviato

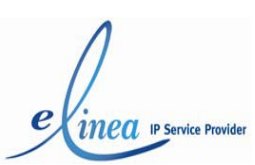

Per esempio, per un fax inviato al numero 0289089211, verrà indicato che l'invio del fax è andato a buon fine.

#### Anomalia

Se, per esempio, viene riscontrata un'anomalia nell'invio al numero 0289089211, verrà indicato un errore nell'invio dell'email. All'interno del messaggio sarà specificata la causa dell'anomalia: manca l'allegato, SMTP non autenticato, ecc. In questo caso, non viene neanche fatto un tentativo di invio.

#### Impossibile inviare il fax

Se il sistema rileva l'impossibilità di inviare il fax al numero 0289089211, l'avviso indica che il fax non è stato inviato. In questo caso, il sistema ha tentato di inviare il fax al destinatario, ma l'invio non è riuscito. All'interno del messaggio viene indicato il motivo: per esempio, nessuna risposta, utente occupato, numero errato, ecc.

# **4 Ricezione Fax**

In fase di ricezione, il fax viene recapitato nella casella di posta del Fax2Mail o nelle caselle dei destinatari (in caso di servizio in modalità Advanced).

Un'email indica "Fax ricevuto": per esempio fax ricevuto dal numero 0289089211, con allegato il fax in formato PDF.

Di solito, è sufficiente aprire il file per visualizzarlo: è però necessario che il software di visualizzazione PDF acrobat reader disponibile sul sito [www.adobe.com](http://www.adobe.com/).